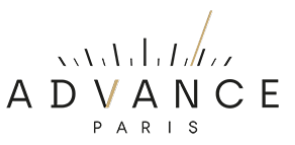

## **MYCONNECT 50 FIRMWARE VERSIE CONTROLEREN EN UPDATE PROCEDURE.**

Laatste update versie van de firmware: MCU21

- "Microfoon" toets op de afstandsbediening maakt het mogelijk alle ingangen te kiezen.

Voorgaande update versie van de firmware: MCU20

- Verhelpt probleem bij opslaan van FM presets

## **A) HET VINDEN VAN DE HUIDIGE FIRMWAREVERSIE OP UW APPARAAT.**

Volg de onderstaande procedure:

- Druk de ronde volume/menu knop ca. een seconde in.
- U komt nu in het "instellingen /setup menu".
- Draai de knop naar rechts tot u op het menu-item ">System Settings" staat.
- **Druk de volumeknop in ter bevestiging.**
- Ga nu naar ">System Info".
- Bevestig.
- Draai naar rechts tot "MCU Version".
- Onder MCU Version wordt direct de laatst geïnstalleerde firmware versie weergegeven.
- Indien er een hogere versie van de firmware beschikbaar is dan raden wij aan de onderstaande procedure uit te voeren.

## **B) HET INSTALLEREN VAN NIEUWE FIRMWARE.**

Volg de onderstaande procedure:

- Download het "MyConnect 50 laatste firmware Myconnect.bin" zipbestand.
- Pak het bestand uit op uw computer.
- Plaats het "MyConnect.bin" bestand in de root (niet in een map!), op een USB-stick. De USB-stick dient Fat 32 geformatteerd te zijn en liefst niet groter dan 8G).
- Maak uw apparaat stroomloos door middel van de "aan/uit schakelaar" (OFF) achterop het apparaat.
- Plaats de stick in de daarvoor bedoelde USB-poort (UPDATE)
- Druk nu, linksonder aan de voorzijde, de "Aan/Standby" knop in **en houd deze ingedrukt** terwijl u achterop het toestel met de "ON/OFF" schakelaar het apparaat weer inschakelt.
- U kunt de "Aan/Standby" knop loslaten zo gauw u in het display "UPDATE ..%" ziet
- Als de update klaar is verschijnt in het display "Succeed".
- Het apparaat schakelt nu uit.
- Schakel het apparaat weer in met de "Aan/Standby" knop
- U kunt controleren of de laatste versie daadwerkelijk goed geïnstalleerd is door dit te controleren als onder A) omschreven.

**NOTE**: Zorg dat tijdens de updateprocedure de stroomtoevoer niet ontkoppeld wordt.

## **C) FIRMWARE RESET NA HET INSTALLEREN VAN NIEUWE FIRMWARE.**

Na het installeren van nieuwe firmware is het raadzaam een firmware reset uit te voeren. Volg onderstaande procedure:

- Druk de ronde volume/menu knop ca. 1 seconde in.
- U komt nu in het "instellingen /setup menu".
- Draai de knop naar rechts tot u op het menu-item ">System Settings" staat.
- Druk de volumeknop in ter bevestiging.
- Ga nu naar ">System Info".
- Bevestig.
- Draai naar rechts tot "> Factory Reset".
- Bevestig.
- Selecteer "YES"
- Bevestig.
- Na de reset schakelt het apparaat uit.
- Schakel weer in en u kunt het apparaat weer gebruiken.